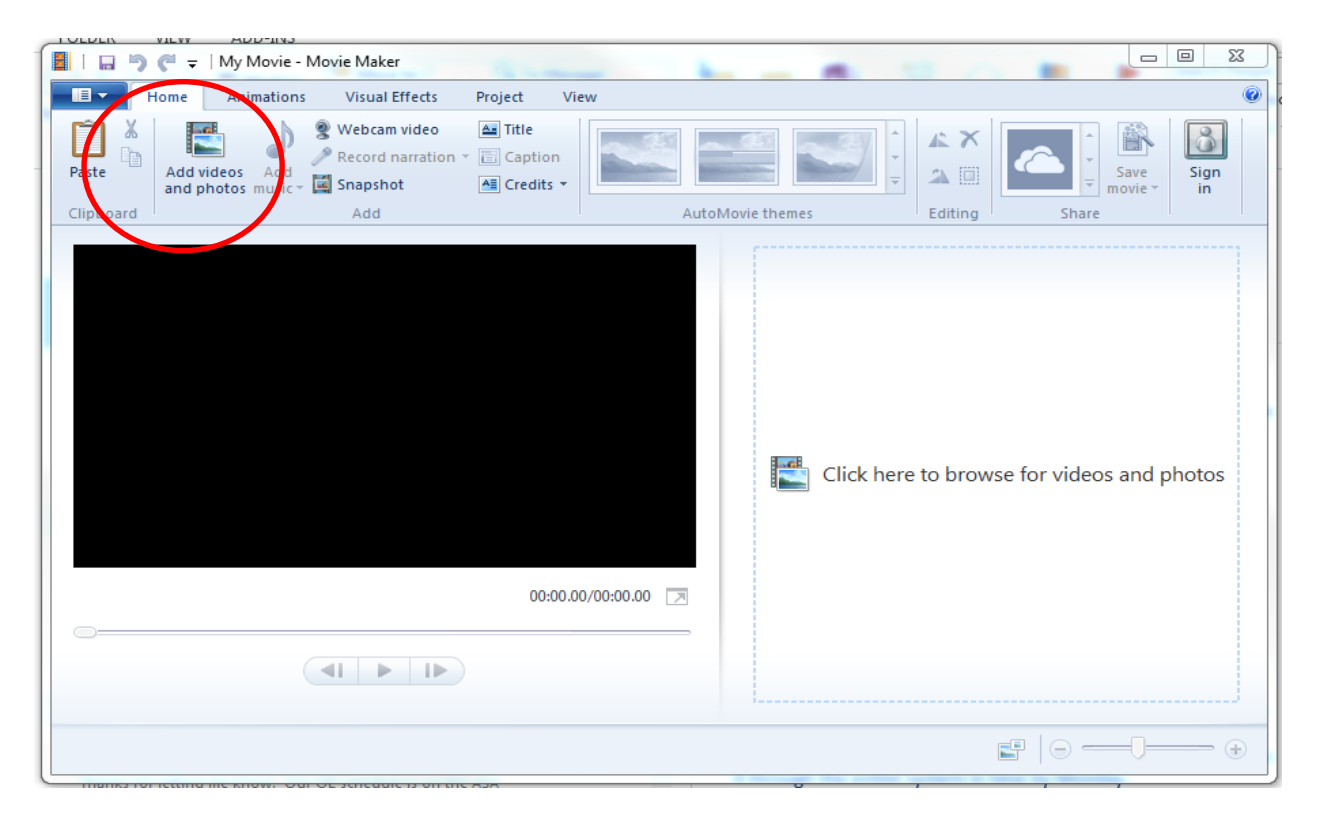

After opening Movie Maker, click on "Add videos and photos (see red circle). Select the videos/photos from your files that you want to upload. It might take a minute to upload depending on the size of the file.

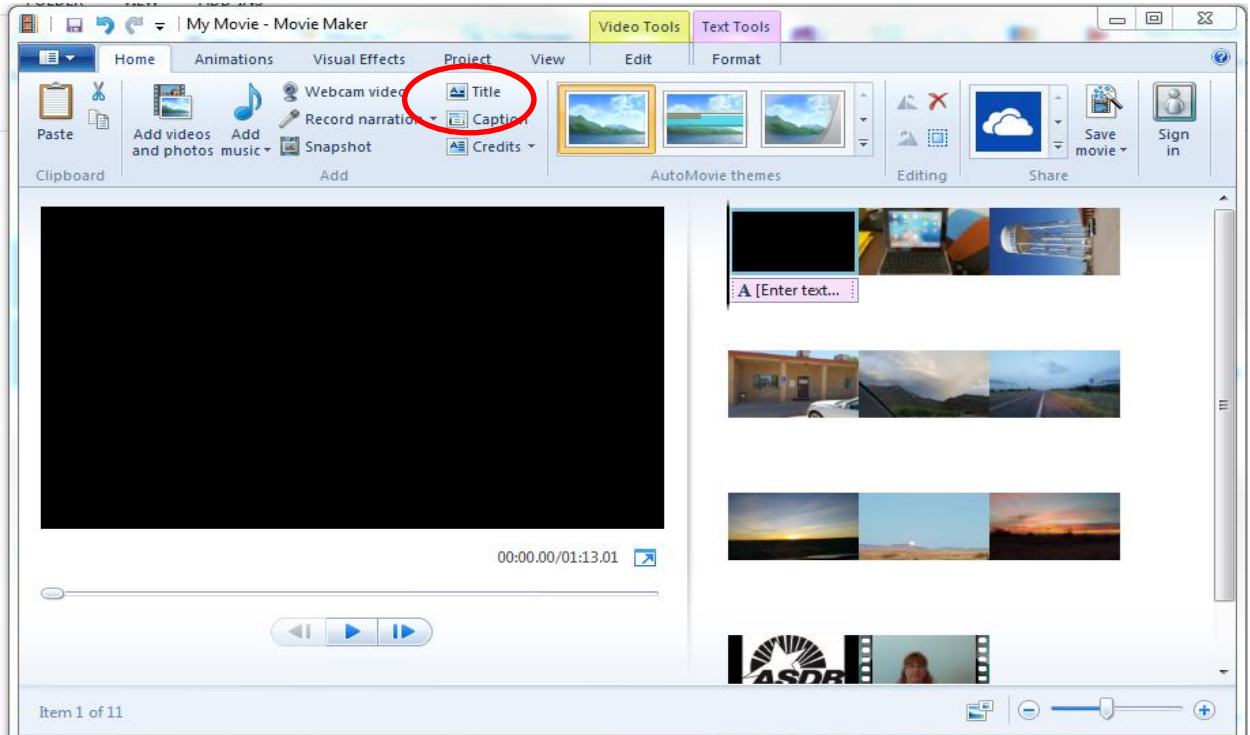

If you would like a title page, click on "Title" (see red circle).

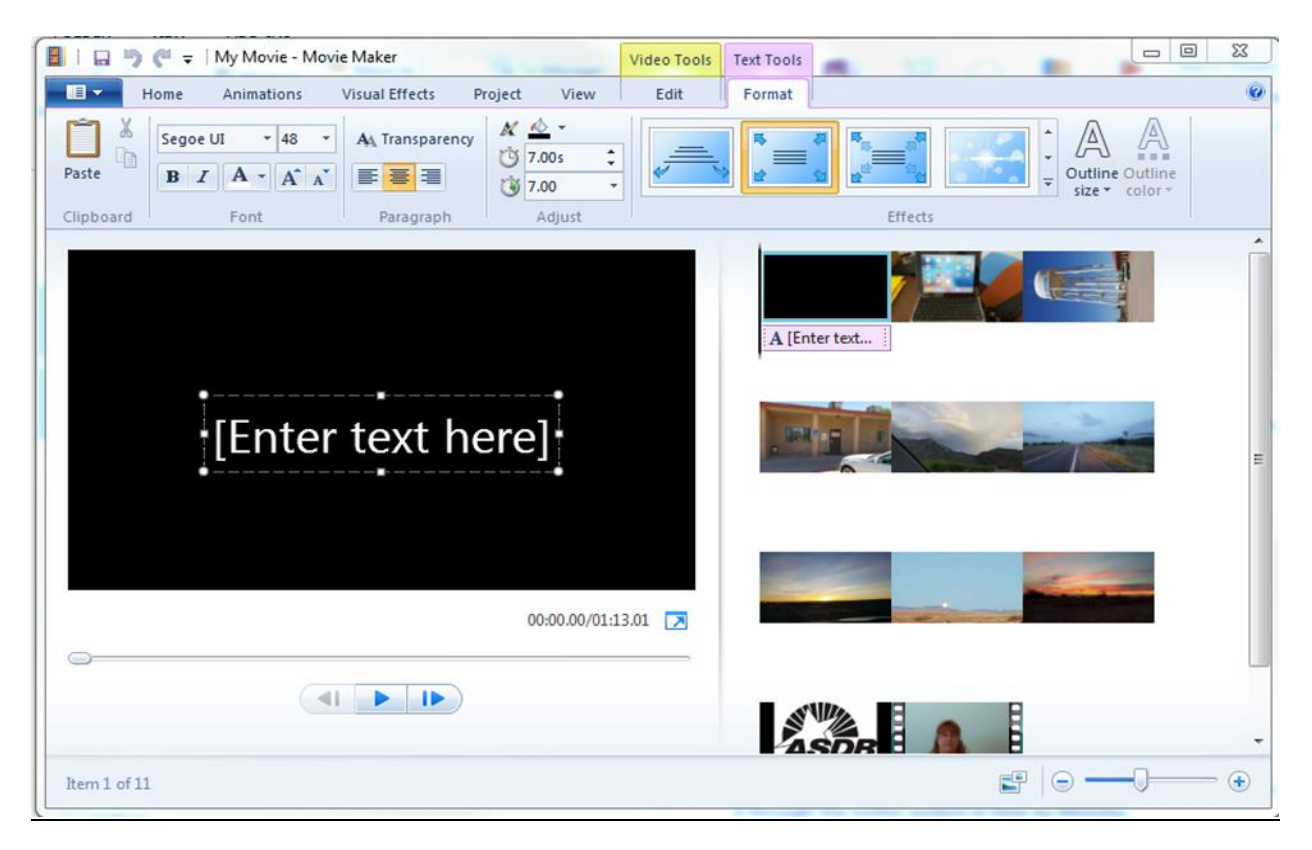

You can then insert the text for the title.

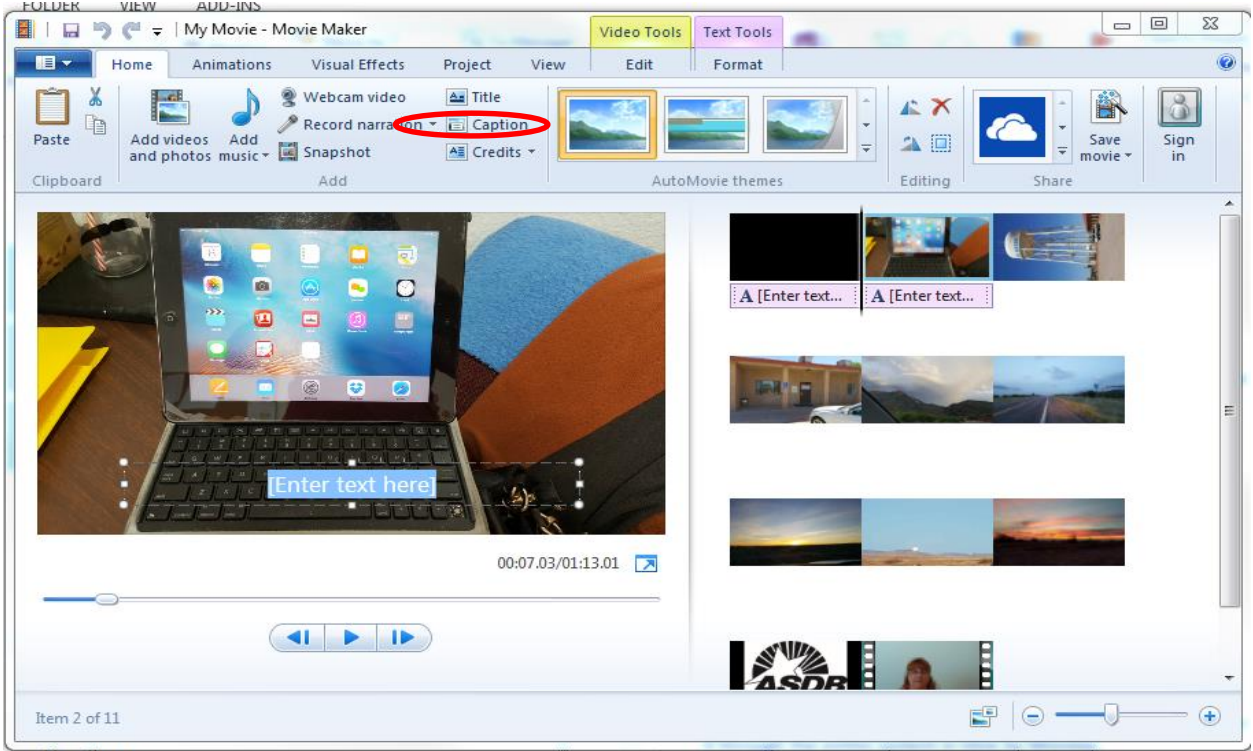

To add text over a video or photo, click on "Caption" (see red circle).

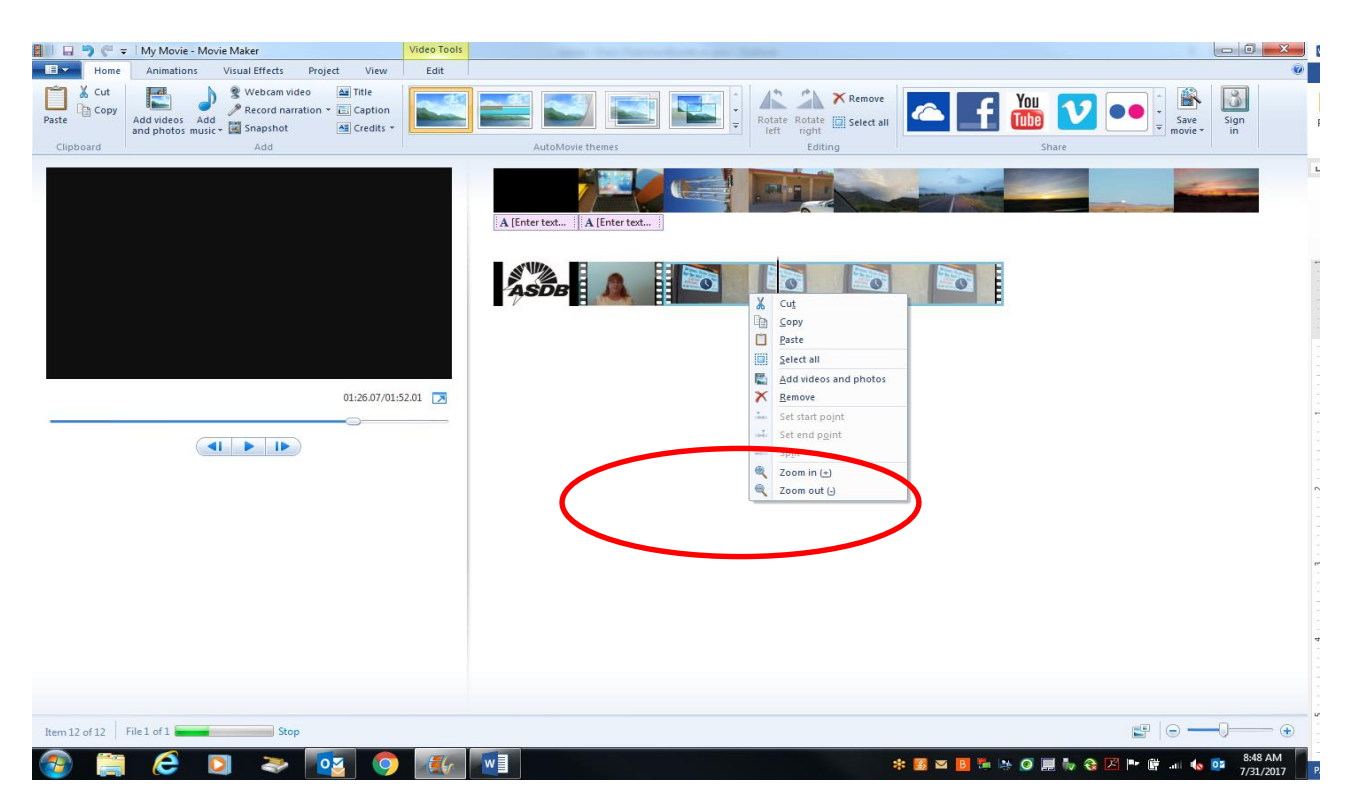

To edit a video clip, you can right click over it and click "Zoom in" or Zoom out" to extend where you can click within the video (see red circle).

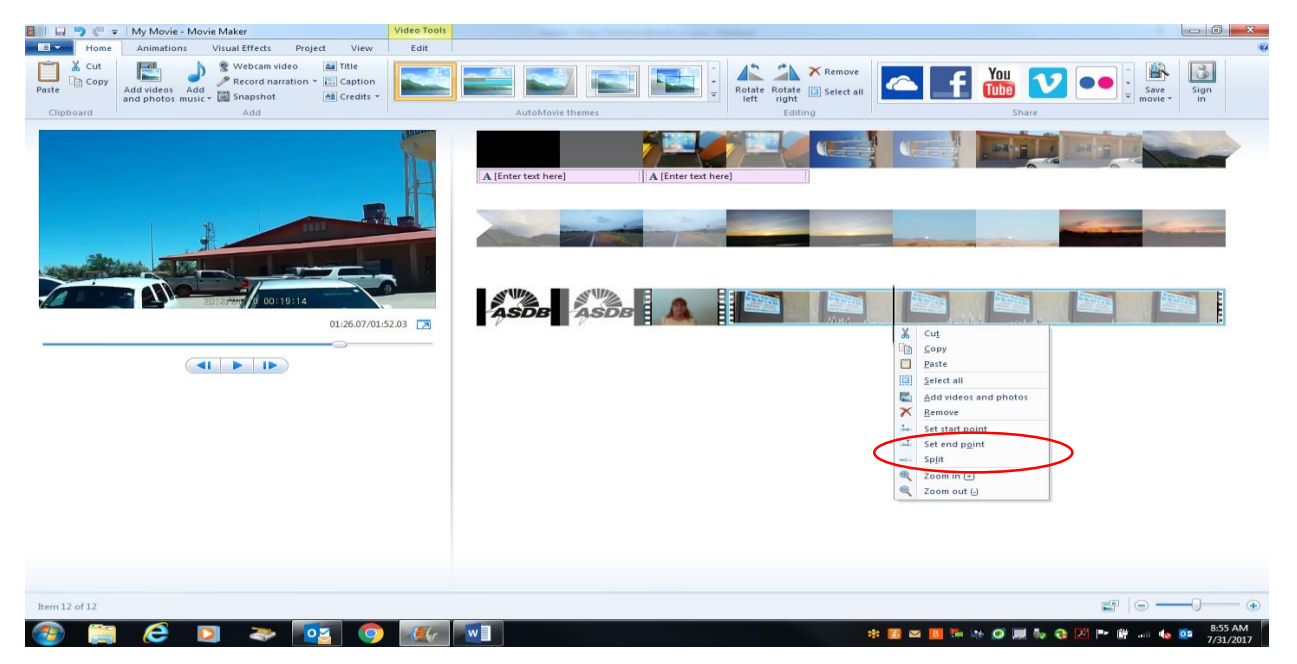

To splice a video clip into smaller parts, right click where you want to split it and click "split" (see red circle). You can then move around (by left clicking as you move it) or remove the parts (right click, remove) that you split.

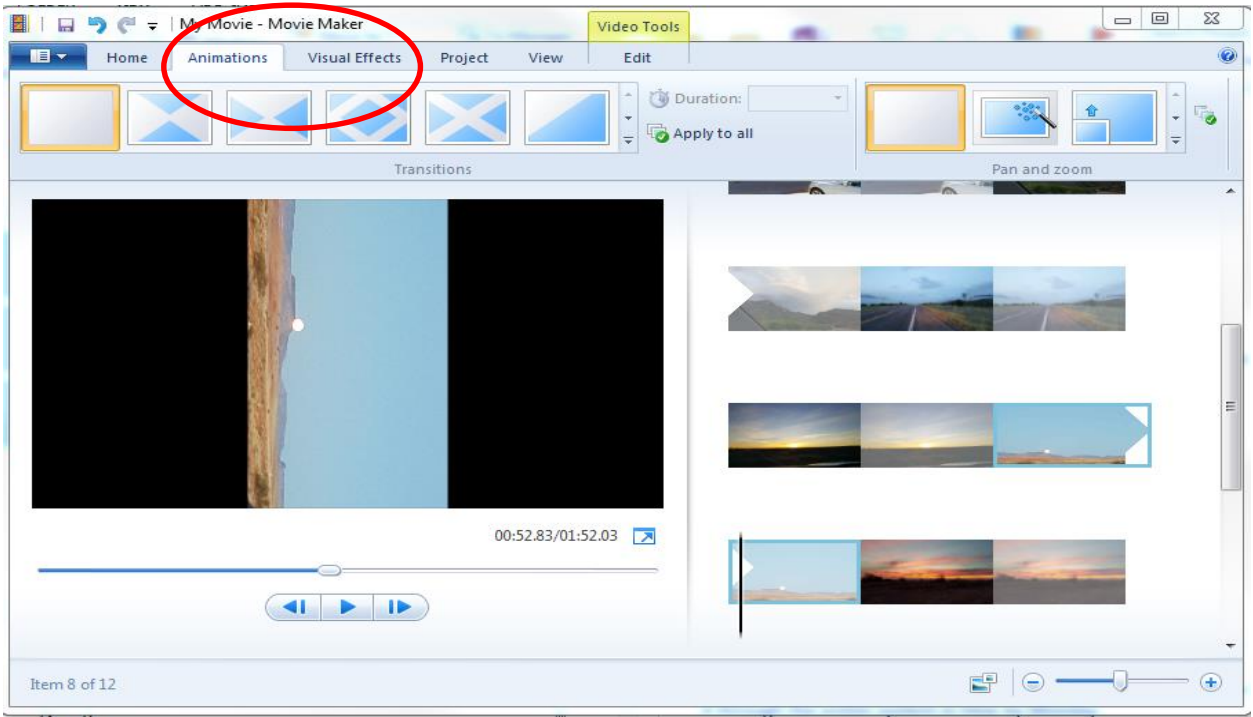

There are various animations for transitions and visual effects (see red circle).

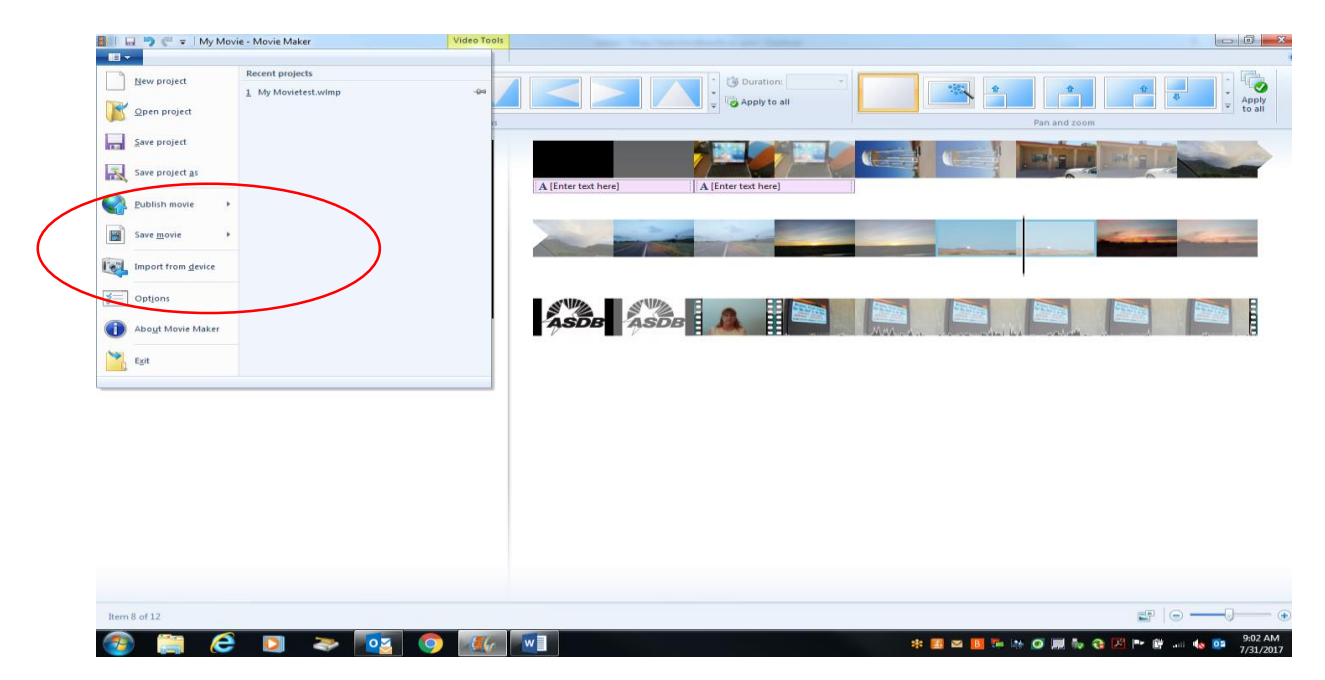

To save your movie, click on the upper right corner and click on "Save Movie" then "for computer".